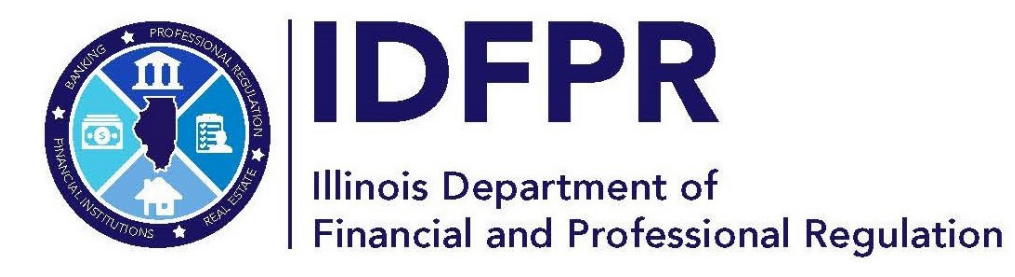

www.idfpr.com

**JB PRITZKER** Governor

**MARIO TRETO, JR. Secretary** 

## Tips for First Time Registration to Renew a Professional License (Individual Accounts)

(Note: Business and Individual licenses will be on separate accounts. Please see the Registering a Business Account instruction sheet for help renewing a business license.)

For most licensees this will be the first time logging into your IDFPR Online Services Portal Account. You will need to Register and MATCH to your existing license record. If you applied for your initial license via the IDFPR portal, you can use the username and password created at that time. If you are unable to remember your username and password, you may still use the process below.

**(1)** Visit the IDFPR Online Services Portal at the following URL: [https://online](https://online-dfpr.micropact.com/)[dfpr.micropact.com/](https://online-dfpr.micropact.com/)

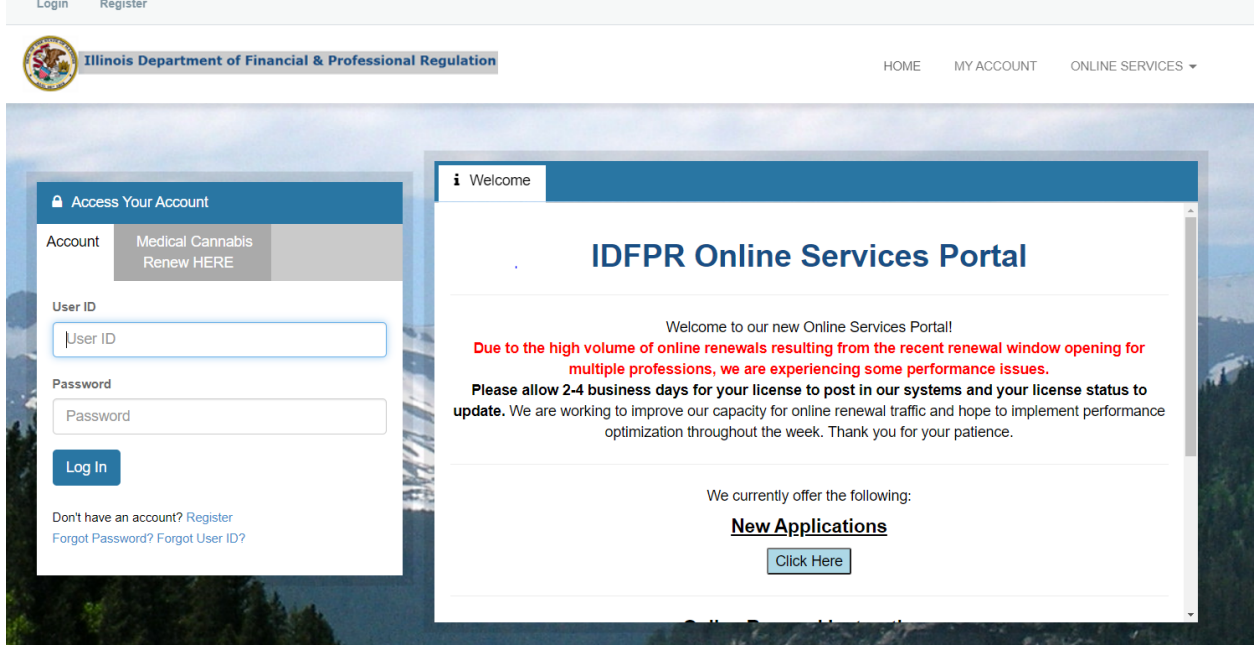

**(2)** Click on "Register" under the Log In button.

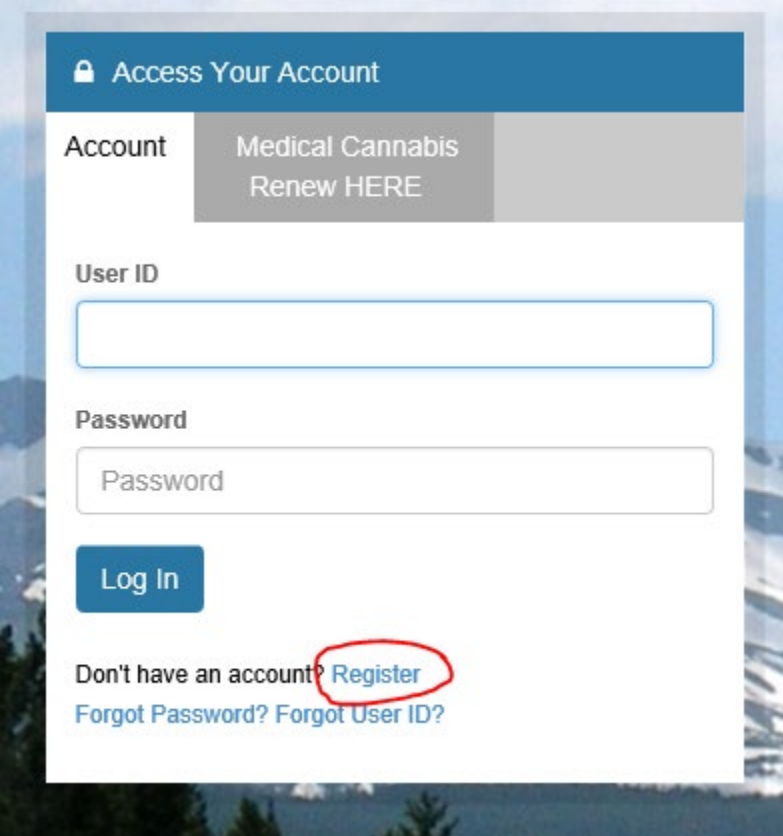

**(3)** Register as an Individual.

**Register new Account** 

Fields marked with an asterisk \* are required. Step 1. Business or Individual

## Register as:

- ◉ Individual
- $\circ$ **Business**

**(4)** Select "Yes" under Account Matching, then Click the "Next" Button. **Account Matching** 

Review the options and then select Yes, or No in the radio buttons or table below.

Cancel

**Finish** 

Cancel

**Next** 

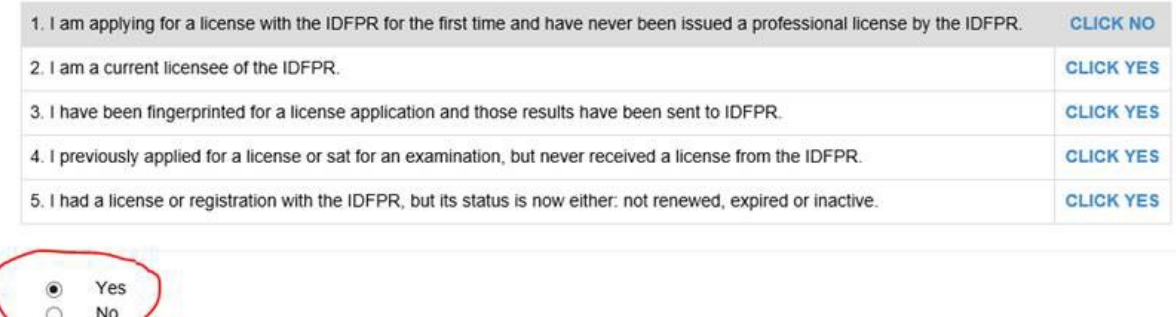

**(5)** Enter **only** your Social Security Number in the field marked with an asterisk. Click the "Finish" button.

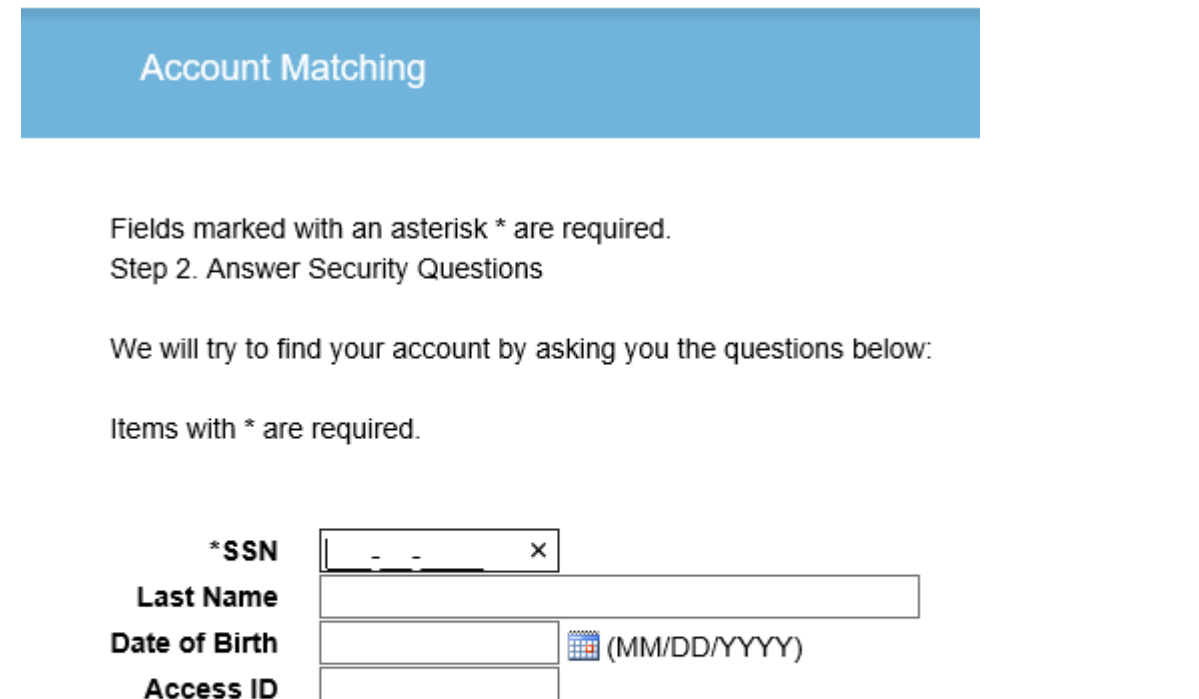

555 West Monroe Street, 5th Floor Chicago, Illinois 60661 ∙ (888) 473-4858 ∙ TTY (866) 325-4949 320 West Washington Street, 3rd Floor Springfield, Illinois 62786 ∙ (888) 473-4858 ∙ TTY (866) 325-4949 **(6)** You may proceed to set up the account.

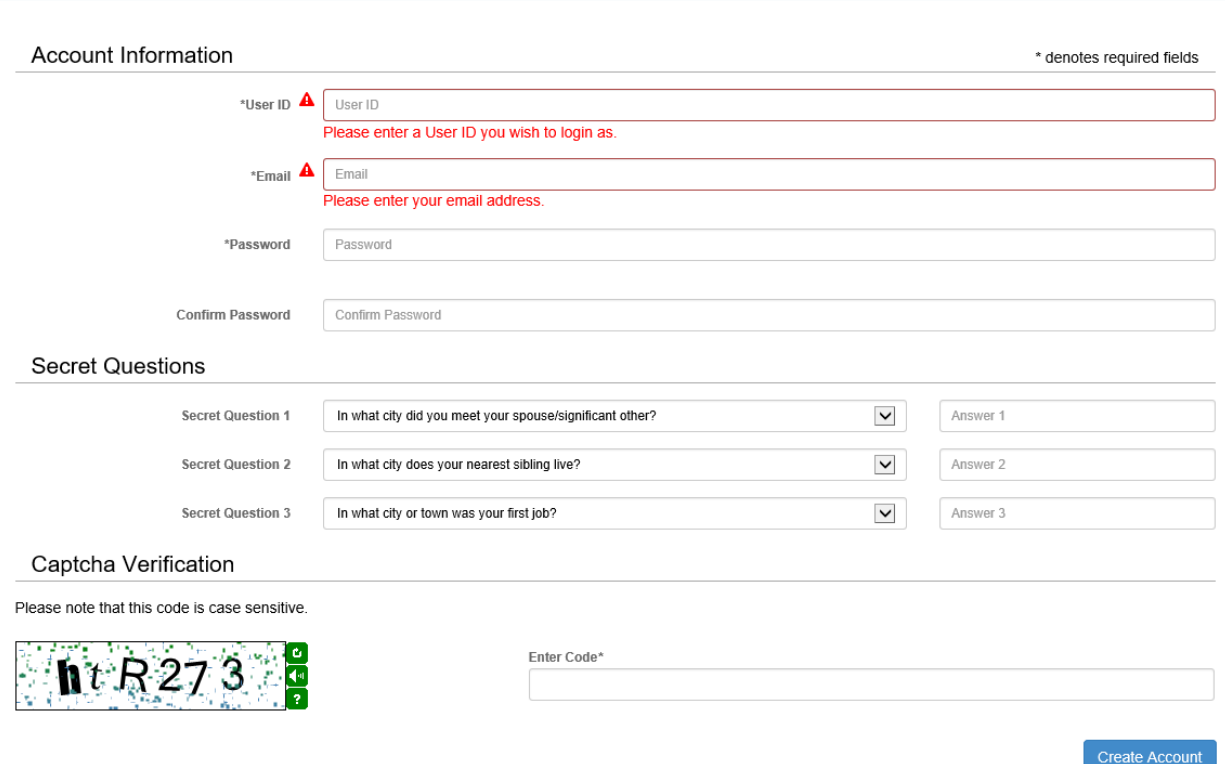

**(7)** Click on "Online Services" and then click on "Create/Continue a Renewal". You should be able to start to renew your license(s).

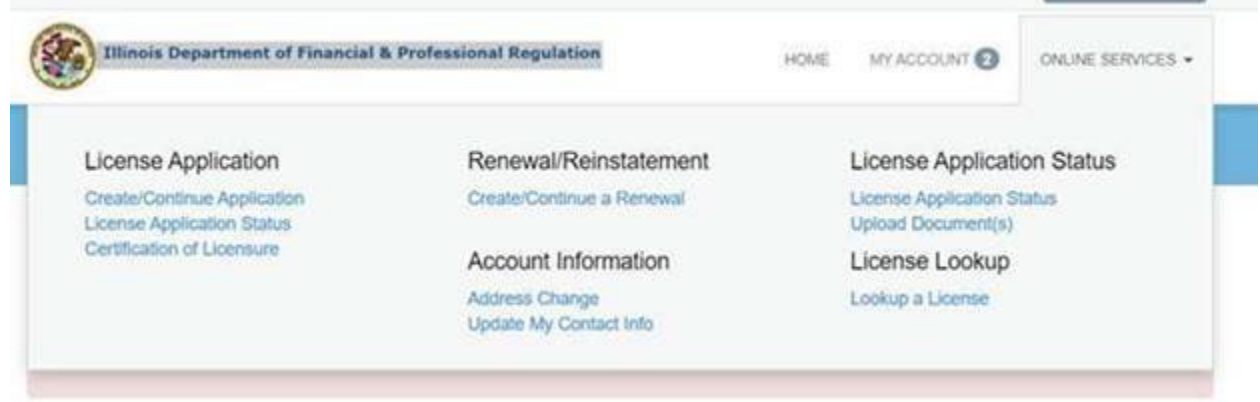

Version 07/25/2022